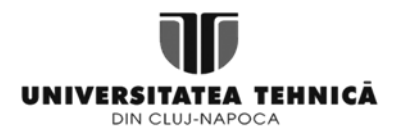

**FIȘĂ DE LUCRU: ECONOMIE DIGITALĂ ȘI SERVICII ELECTRONICE- P3. FAMILIARIZARE DRUPAL CMS**

CMS = Content Management System – sistem de management al conținutului

**ENUNȚ:** Folosind terminalul pe care s-au instalat utilitarele din cadrul P2, se va studia site-ul instanțiat prin Drupal, urmărindu-se familiarizarea studenților cu organizarea, structurile și meniurile prezente.

### **PRELIMINARII (25 min):**

 Drupal ca platformă open-source pentru modelarea experiențelor digitale [https://www.drupal.org/docs/user\\_guide/en/index.html](https://www.drupal.org/docs/user_guide/en/index.html) <https://www.drupal.org/documentation>

### **CERINȚE:**

**0. (25 min).** Se va deschide site-ul creat în cadrul P2 – acesta este salvat local pe terminalul pe care s-a făcut instalarea. Se va deschide fiecare secțiune a meniului site-ului conform instrucțiunilor, fără a se aduce modificări setărilor predefinite.

**Resurse**: Capturi ecran exercițiul 0

**1. (15 min).** Din meniu, se va alege categoria *Appearance*, cu scopul familiarizării cu elementele de stilizare prezente în site. Se pot aduce modificări aparențelor site-ului.

**Resurse**: Capturi ecran exercițiul 1

**2. (5 min).** Din meniu, se va alege categoria *Structure,* cu scopul familiarizării cu elementele site-ului: blocuri, tipuri de conținut, meniuri, taxonomie. Se va studia diferența între aceste elemente. **Resurse**: Capturi ecran exercițiul 2

**3. (15 min).** Din meniu, se va alege categoria *Structure,* apoi subcategoria *Blocks.* Se vor studia zonele prezente în site pentru tema predefinită Bartik.

**Resurse**: Capturi ecran exercițiul 3

**4. (15 min - opțional).** Din meniu, se va alege categoria *Structure,* apoi subcategoria *Menus.* Se studiază posibilitatea adăugării a noi meniuri pentru diferite tipuri de navigare (ex.: Sidebar Navigation). **Resurse**: Capturi ecran exercițiul 4

#### **Exercițiul 0. Familiarizare meniu Drupal**

1. Deschidere site creat în cadrul P2 – este salvat local*:*

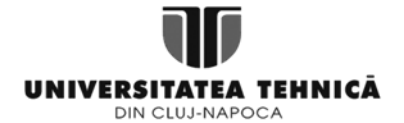

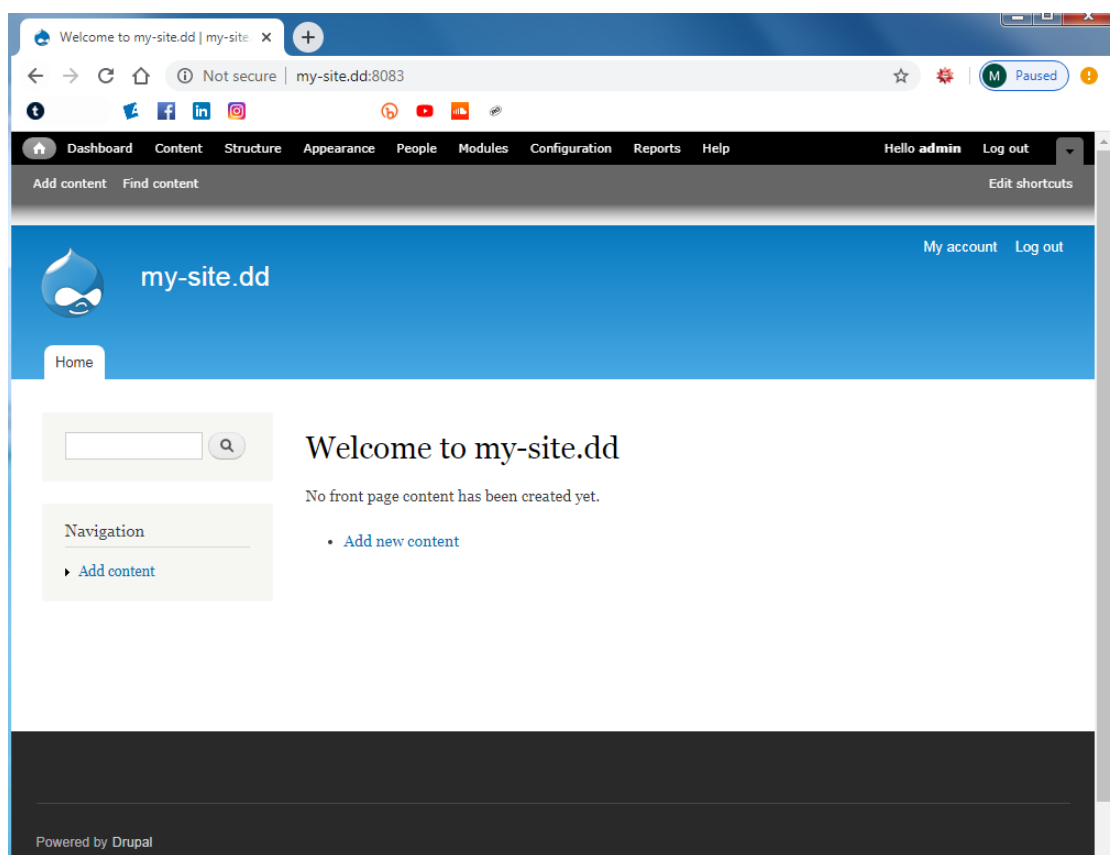

2. Familiarizare cu meniul Drupal (fundal negru), respectiv cu meniul site-ului în sine (fundal albastru). Se vor explora butoanele, **FĂRĂ** a se aduce modificări de orice natură site-ului, respectiv configurațiilor predefinite:

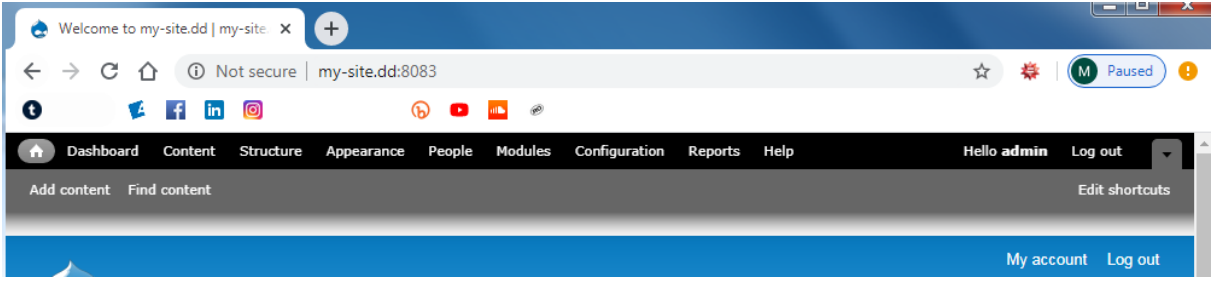

## **Exercițiul 1. Elemente de stilizare ale site-ului**

1. Selectarea categoriei *Appearance*, de unde se observă că tema predefinită este **Bartik 7.69**. Site-ul rămâne să utilizeze această temă:

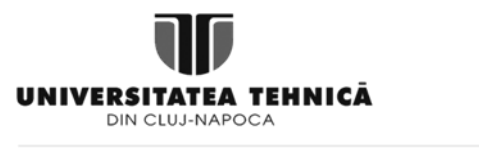

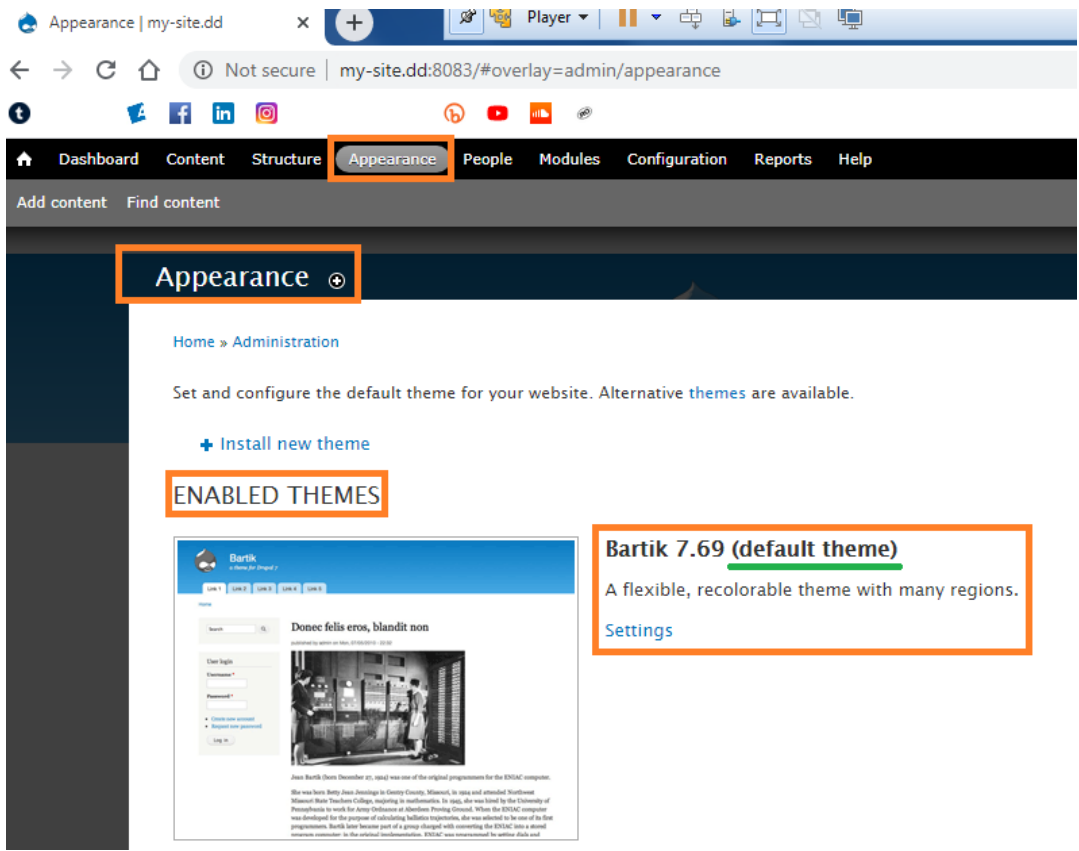

2. Se va intra în secțiunea de *Settings* a categoriei *Appearance* – de aici se pot modifica culorile site-ului. Se pot aduce modificări paletei de culori în funcție de dorințele fiecăruia. După finalizare, se apasă butonul *Save Configuration* din josul paginii.

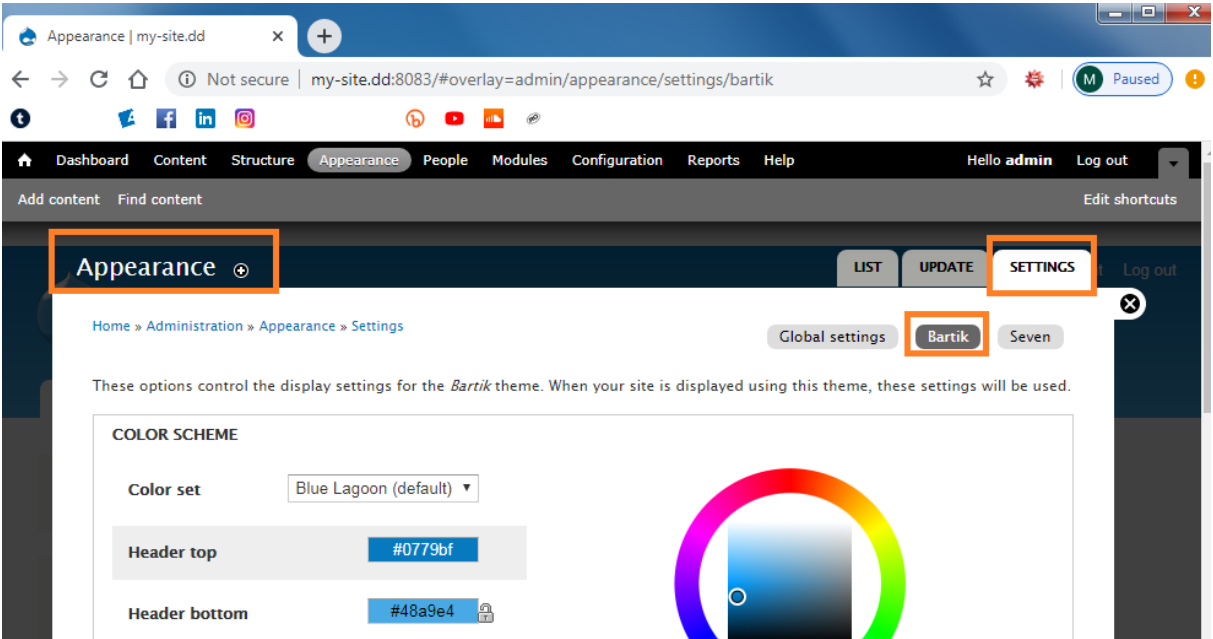

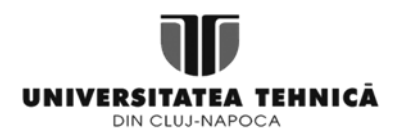

# **Exercițiul 2. Structura site-ului**

1. Selectarea categoriei *Structure* – se observă elementele site-ului. Se explorează fiecare categorie **FĂRĂ** a modifica setările predefinite:

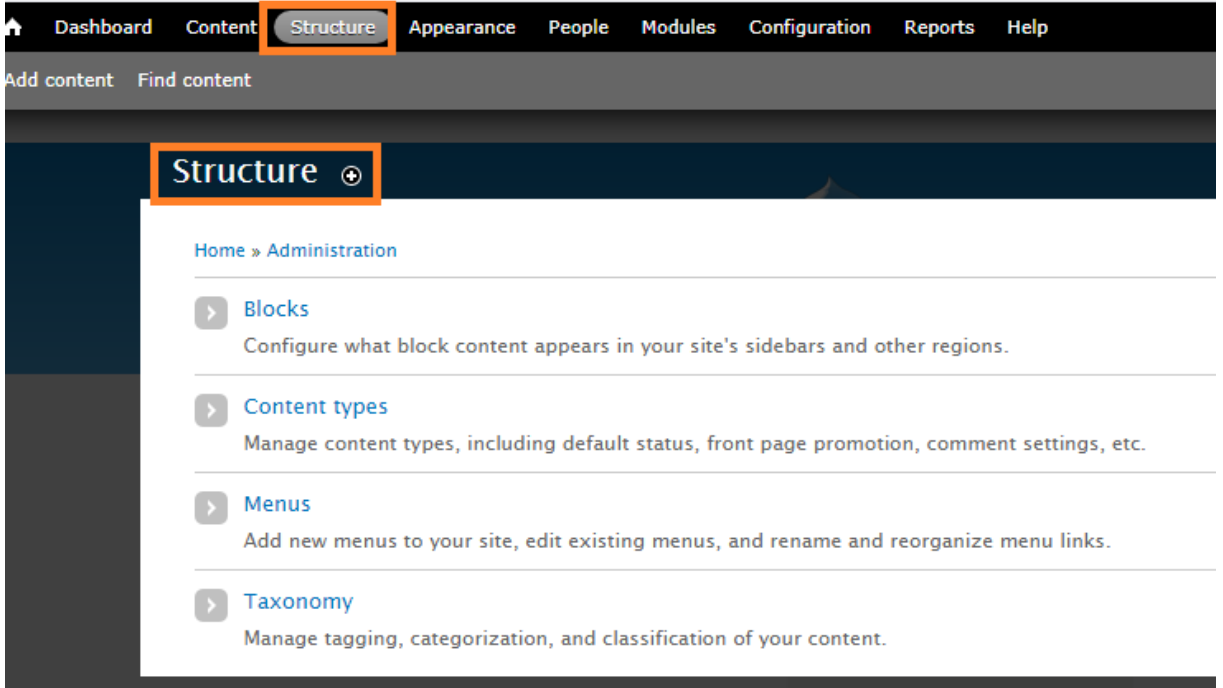

## **Exercițiul 3. Structura site-ului. Blocuri**

1. Selectarea categoriei *Structure*, apoi a subcategoriei *Blocks:*

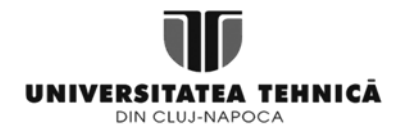

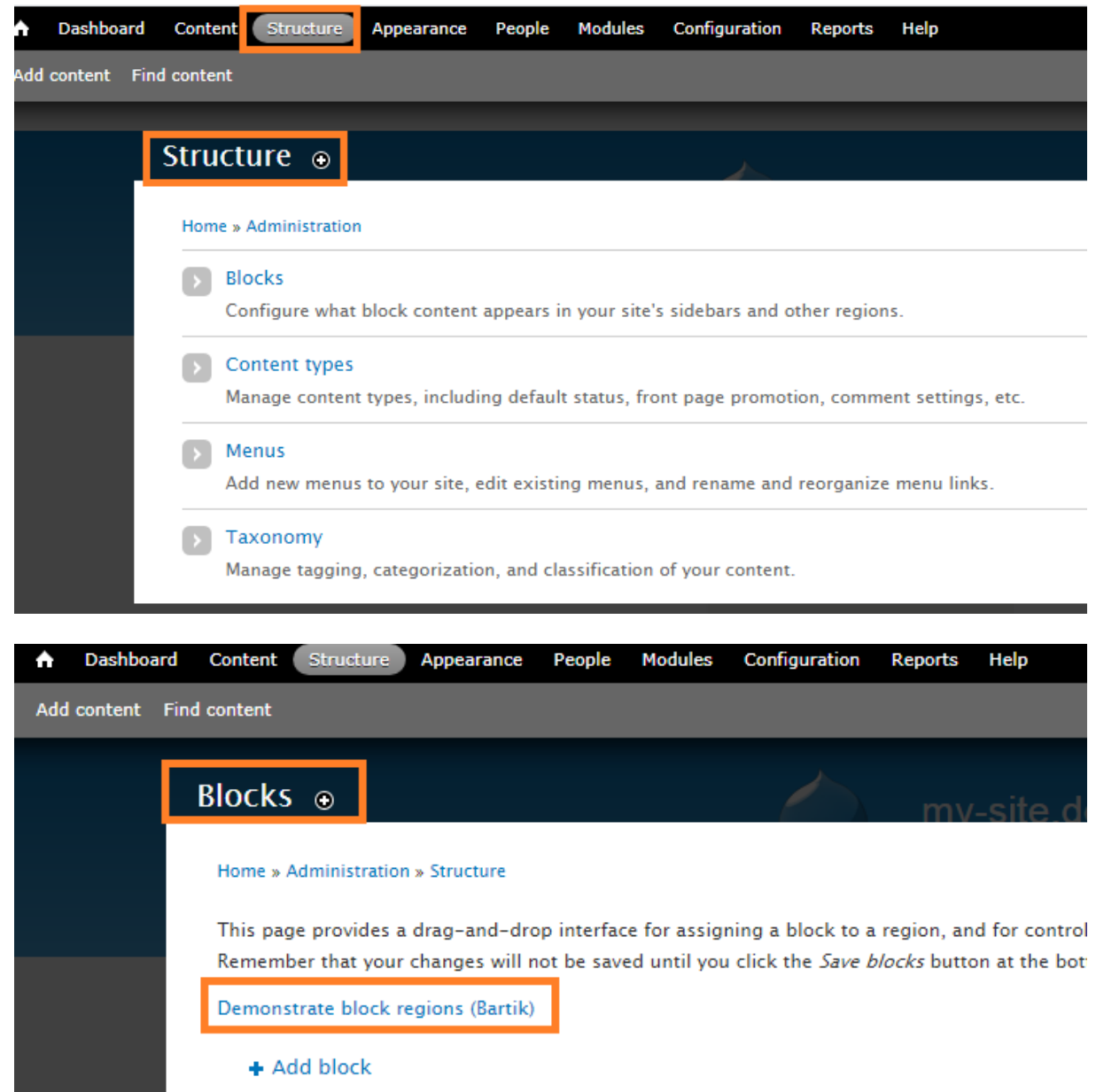

2. Se apasă butonul *Demonstrate block regions (Bartik)* și se studiază regiunile propriu-zise ale site-ului:

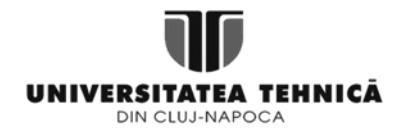

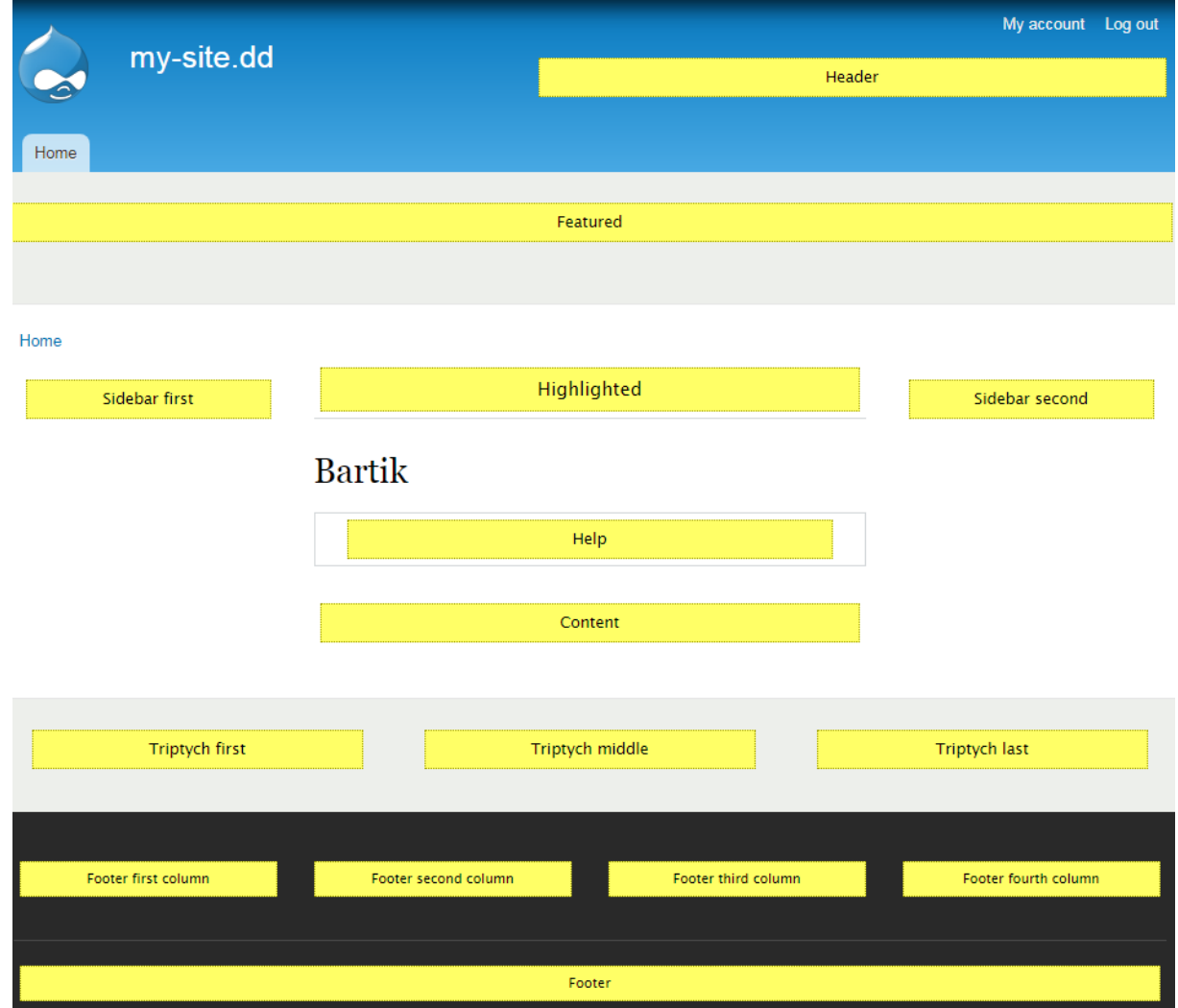

## **Exercițiul 4 (opț.). Definire meniuri site**

1. Selectarea categoriei *Structure*, apoi a subcategoriei *Menus:*

# **UNIVERSITATEA TEHNICĂ**

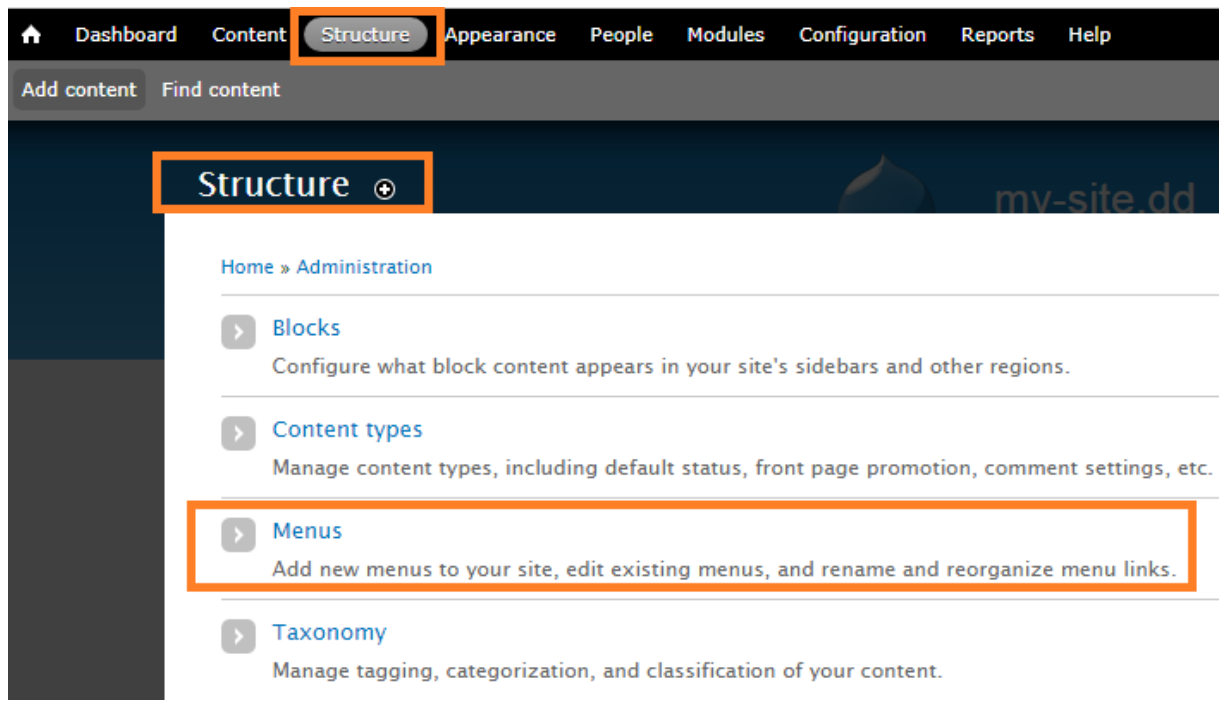

2. Se adaugă meniul nou (ex.: Sidebar Navigation), apoi se activează în zona de *Blocks*